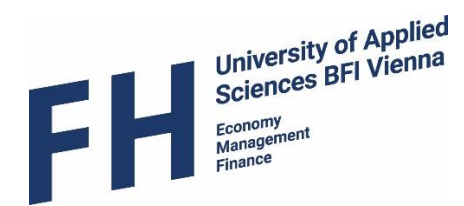

## MOBILITY-ONLINE

# Mobility-Online Manual for Incoming Students at University of Applied Sciences BFI Vienna

Course Selection

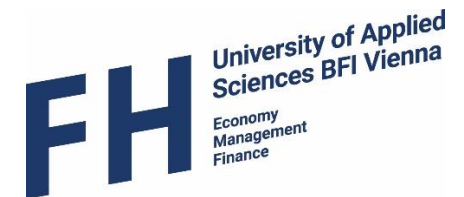

### Selecting courses and completing your Learning Agreement

- The Learning Agreement (LA) is the most important document for organising the academic part of your semester abroad. It is a mandatory component of all ERASMUS+ mobilities, and we require **ALL** incoming exchange students to complete a LA before the start of their semester with us.
- The purpose of the Learning Agreement is to ensure that you will receive recognition for the courses you have successfully completed at UAS BFI Vienna.
- The document therefore includes the courses you are planning to take at UAS BFI Vienna (see 6.2) and the courses or programme components (e.g. "Study Abroad Period" or "Mobility Window") that will be replaced at your home institution (see 6.1) if you successfully complete the selected courses in Vienna.

#### 1. Enter your home institution's courses

 Go to your application workflow and click on the link "Fill in the courses you would normally complete at your home institution"

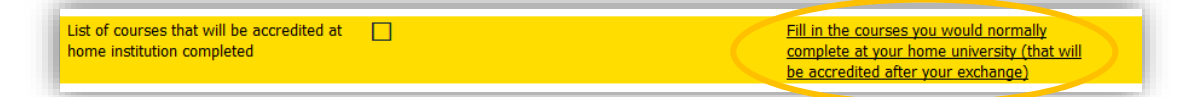

To enter the first course, click either on "Enter further courses..." or on the paper symbol.

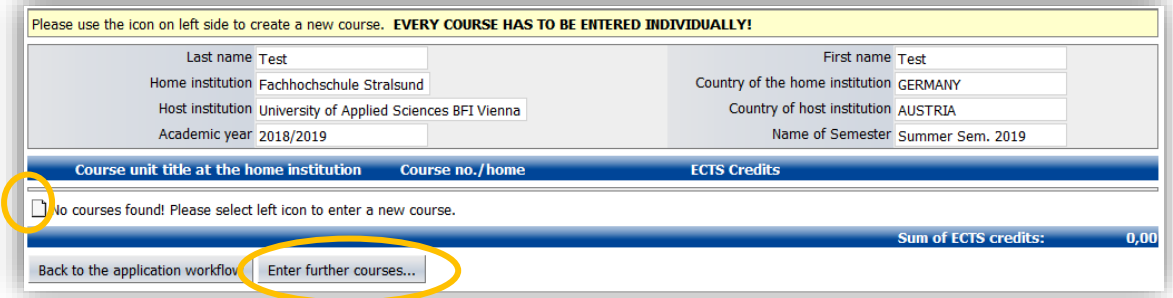

- Enter the following data and confirm by clicking "create":
	- 1. Course unit code if applicable, e.g. A123
	- 2. Course unit title, e.g. Business Management
	- 3. Number of ECTS Credits (or equivalent ask your mobility coordinator how to calculate this) for the relevant course, e.g. 3

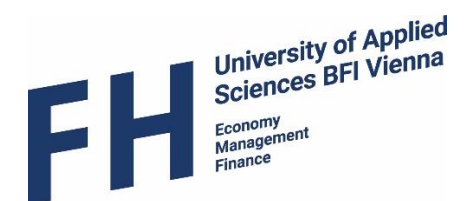

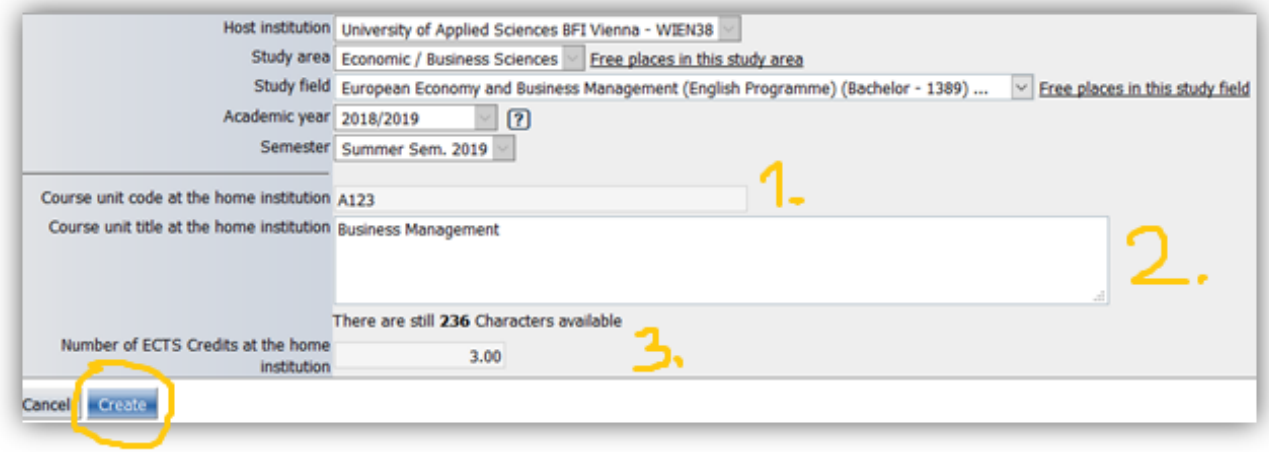

Repeat the process for all the courses that you want to have accredited.

**If you have an integrated study abroad semester as part of your degree programme, just enter the component title (e.g. "Mobility Window" or "Study Abroad Semester") and the amount of credits you will receive for your semester abroad (e.g. "30").**

 *You can adjust your entries by clicking on the paper symbol and you can delete courses by clicking on the wastebasket symbol next to the course title.*

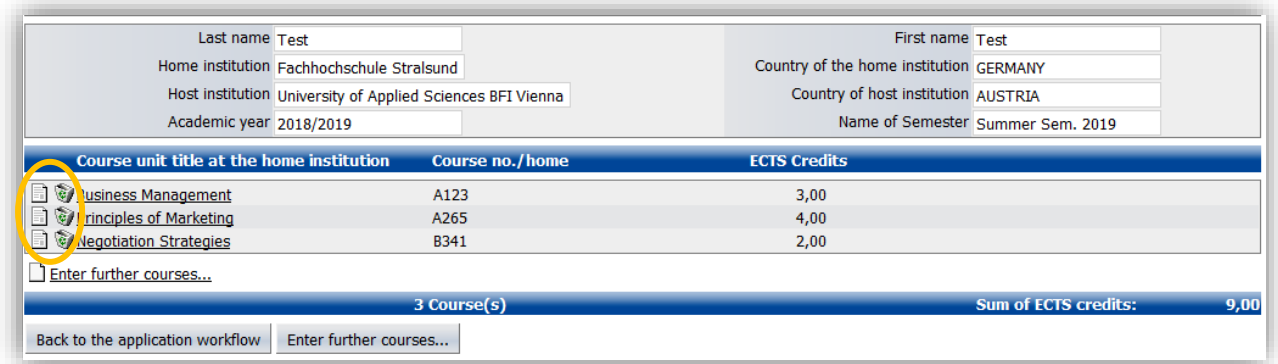

#### 2. Select your courses at UAS BFI Vienna

To select your courses, click on the link" Select your courses at UAS BFI Vienna".

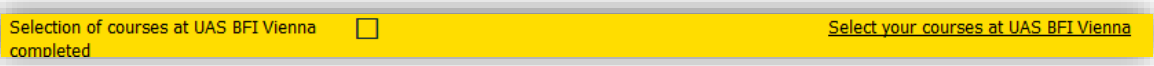

Please note that course selection will only be available after 5 December/ 5 June. You will receive a notification e-mail from our Incoming Coordinator once the course selection is open.

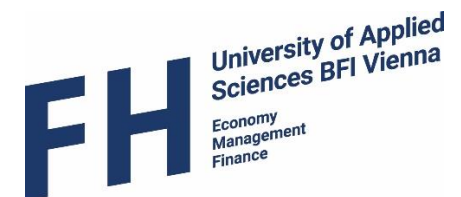

To select the first course, click either on "Enter further courses…" or on the paper symbol.

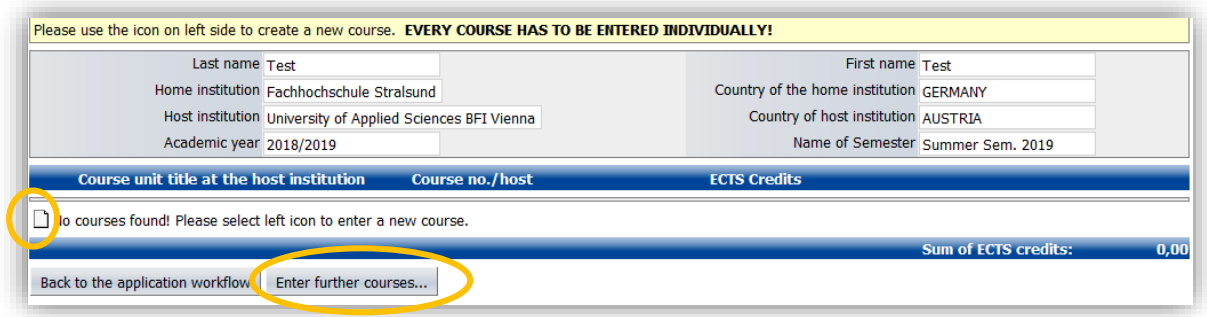

- Remember: You can choose courses from all our degree programmes, no matter which programme you selected during the application. However, note that places are limited and for some courses, pre-requisites apply. Courses from Master programmes are reserved for graduate students and some courses are only available to Double Degree students.
- The degree programme you selected during the application process will be automatically preselected. If you want to sign up for courses from other programmes, just select the relevant course from the drop down menu (1. in the picture below). *Please note, that there is no degree programme called "Courses open for incomings" – this is just a filter you can use in the Course catalogue to view ALL courses that are normally available to incoming students from all degree programmes.*
- Courses are taught in either German or English. Please make sure to select only courses that match your language abilities. *If you want to take courses in German, you need to provide a language statement from your home institution, confirming a min. Level of B2 → upload it onto Mobility Online.*
- To find courses in your preferred language, choose either English or German from the drop down menu (2. in the picture below). *"Austrian language and culture" courses can be found by selecting "International Programme" (1.) and "German" (2.).*

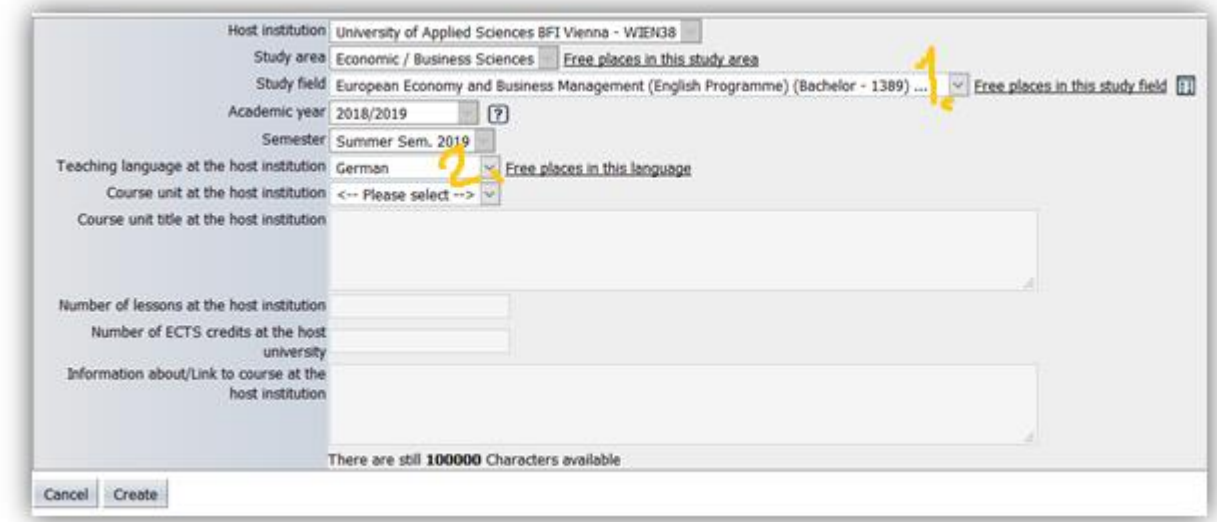

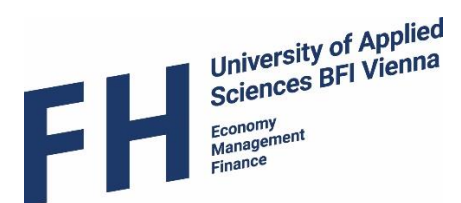

Select the relevant course title from the drop down menu.

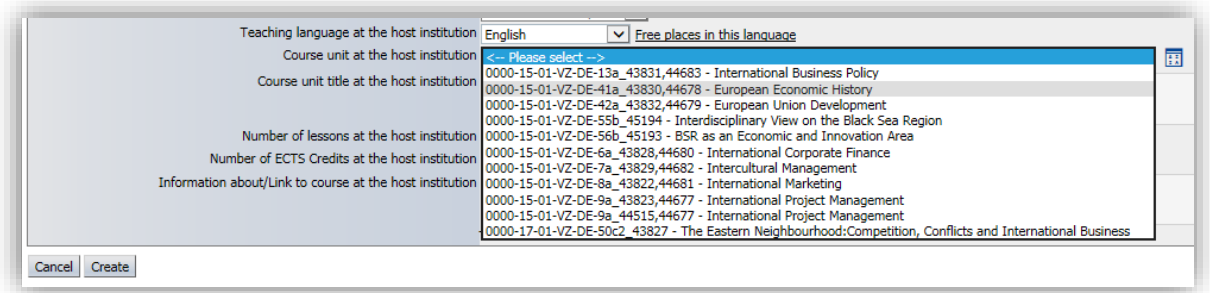

**Sometimes you will see that a course title is listed more than once; this means that the course is divided into several teaching groups or that it is available within both the part time and full time degree programme. Lessons for these groups might take place parallel or at different times. You should select only one of the groups!** 

When you have selected a course, you will be able to see the timetable of the scheduled classes.

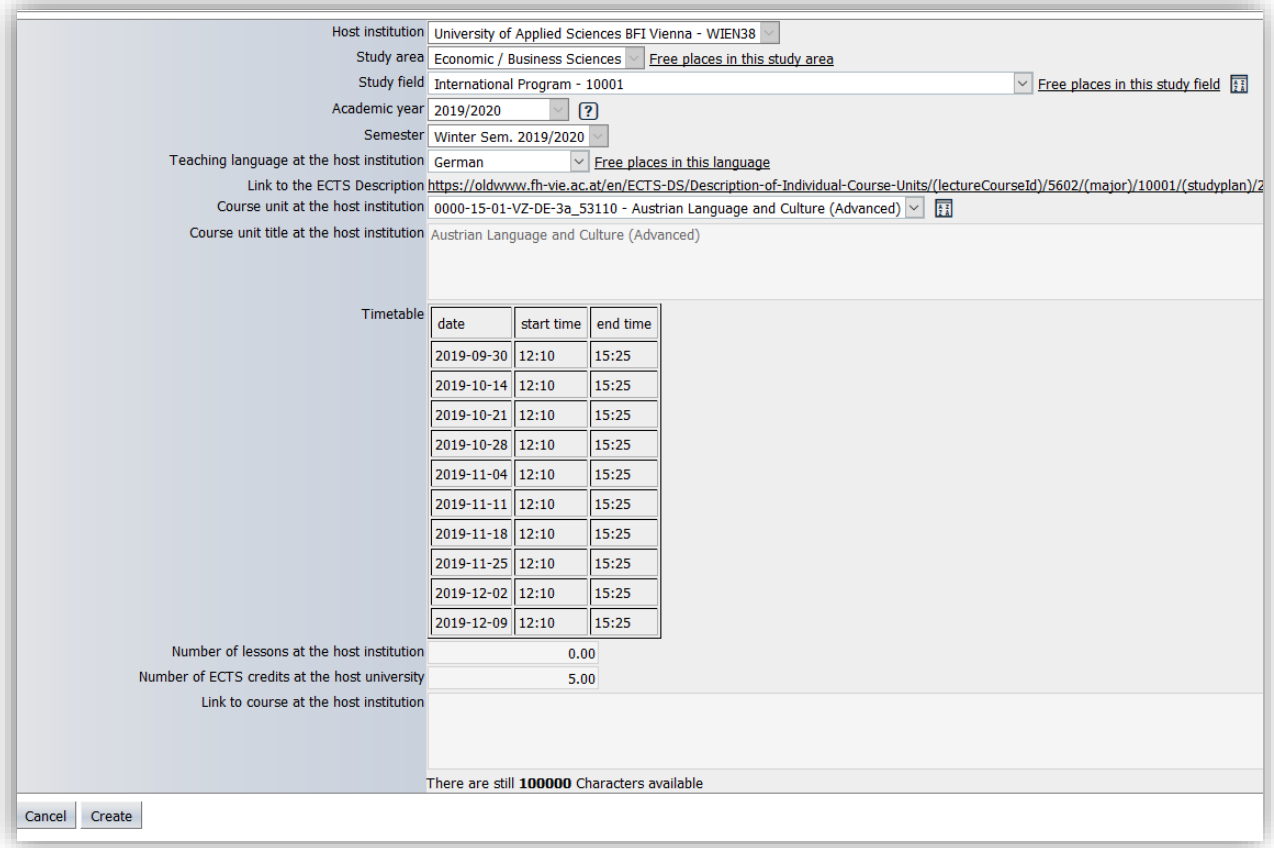

**Make sure that the timetables of your selected courses do not clash or try to minimize clashes as much as possible. Course attendance is mandatory and you should not miss more than 30% of all classes.**

Click "create" to save your course selection.

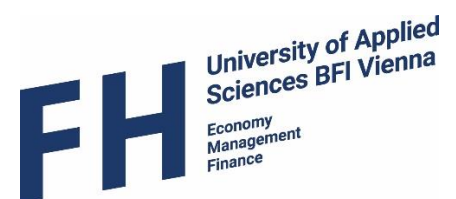

• If there are no more free spaces available, you will see the message below. Please choose a different group or a different course that still has available spaces.

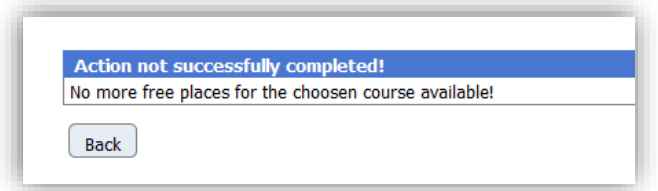

#### 3. Print your Learning Agreement

 After having selected your courses you should have a total amount of around 30 ECTS, as this is a normal semester workload.

**We require a selection of min. 20 ECTS and accept max. 35 ECTS.**

*Double Degree Students:* Please make sure you have selected courses based on the agreement between your and our study program. If you couldn't find a certain course, please contact our Incoming Coordinators.

• The LA can be generated by printing it from Mobility Online. If your home institution has their own LA version and only accepts that one, then you can hand in your home institution's version at UAS BFI Vienna. *Attention!* You still need to select your courses on Mobility Online though, as you will not be signed up to them otherwise.

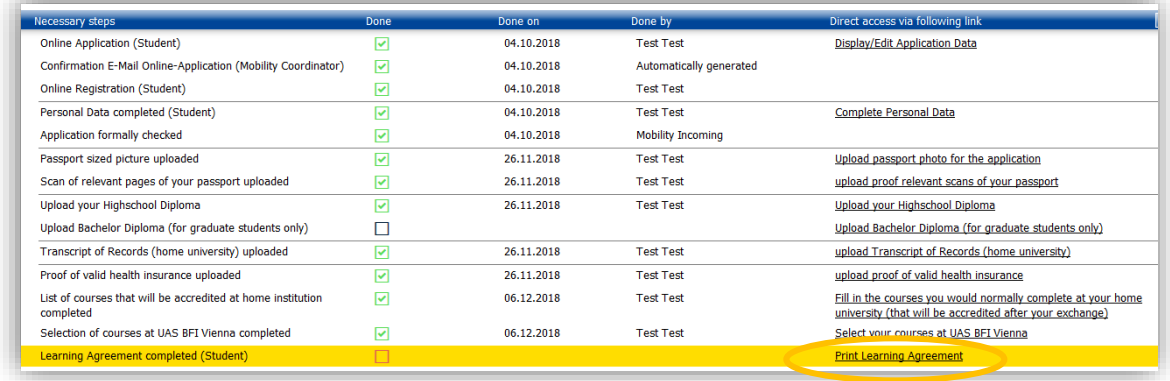

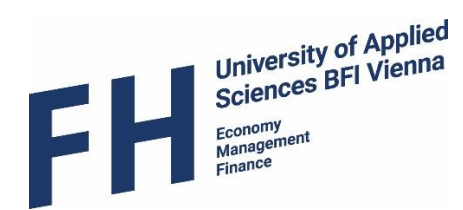

• This is what the course selection on your LA looks like:

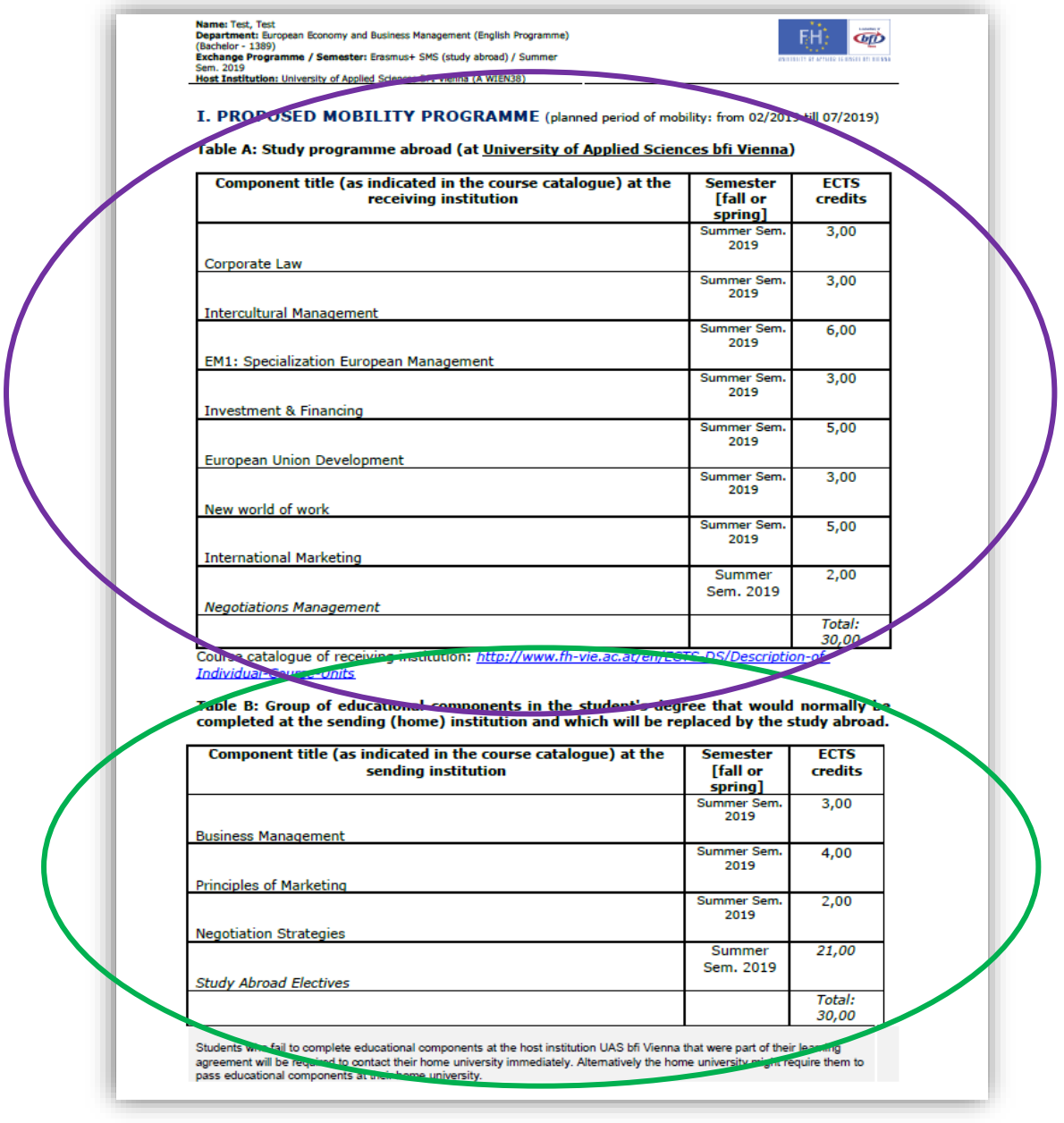

- The total number of ECTS credits (or equivalent) in Table B should correspond to the total number of ECTS credits (or equivalent) contained in Table A. *However, it is up to your home institution which courses they will accept.*
- If you have completed your course selection, **print the document**, **fill in your level of English** and **sign it.**
- Then ask **the responsible person at your home institution** to **approve your course selection** and **sign the document** as well.

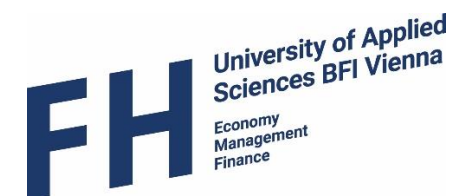

### 4. Submit your Learning Agreement

Once you have the signatures, scan the whole document and upload it onto Mobility Online.

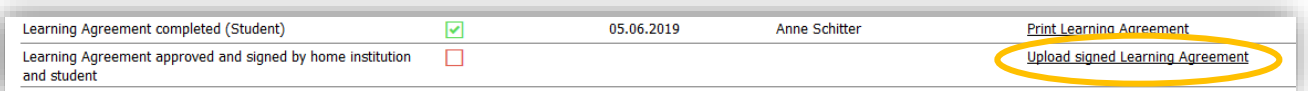

#### **Deadlines for handing in your Learning Agreement at UAS BFI Vienna:**

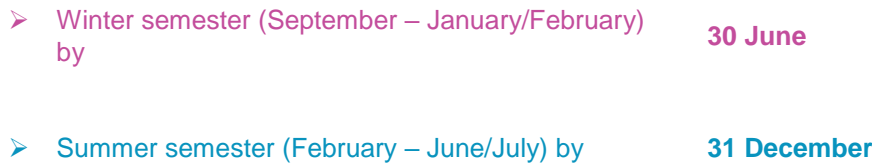

- Our Incoming Coordinators will check your course selection and contact you in case something needs to be adjusted (we don't check scheduling clashes!).
- If everything is fine, the course selection will be approved and the signed document will be uploaded onto Mobility Online. *Please refrain from inquiring about the approval status if you haven't submitted the LA more than two weeks before.*
- You can download the document by clicking on "View all uploaded documents" at the top of your workflow once it has been approved.

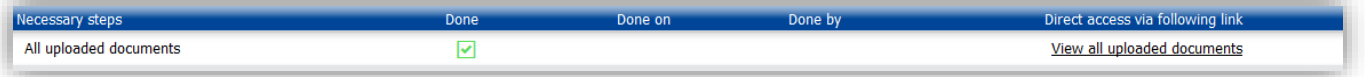

#### **Quick Checklist for your Learning Agreement:**

- Select your courses online via [Mobility Online](https://www.service4mobility.com/mobility/LoginServlet?sprache=en&identifier=wien38&ben_login) (double check: language, pre-requisites, min. 20 ECTS/max. 35 ECTS)
- Print your Learning Agreement and sign it
- Ask your academic coordinator (home university) to sign the Learning Agreement
- Upload the signed Learning Agreement onto Mobility Online as soon as possible (latest by 30 June / 31 December)